## まなびポケット「**eboard**」の使い方 ~ 家庭学習で使ってみよう ~

①インターネット(Google、Yahoo!などの検索サイト)で、下記の「まなびポケット」 ホームページ画面を開きます。

②下記のホームページの太枠で囲まれた「ログイン」をクリックし、学校コード入力 画面に進みます。

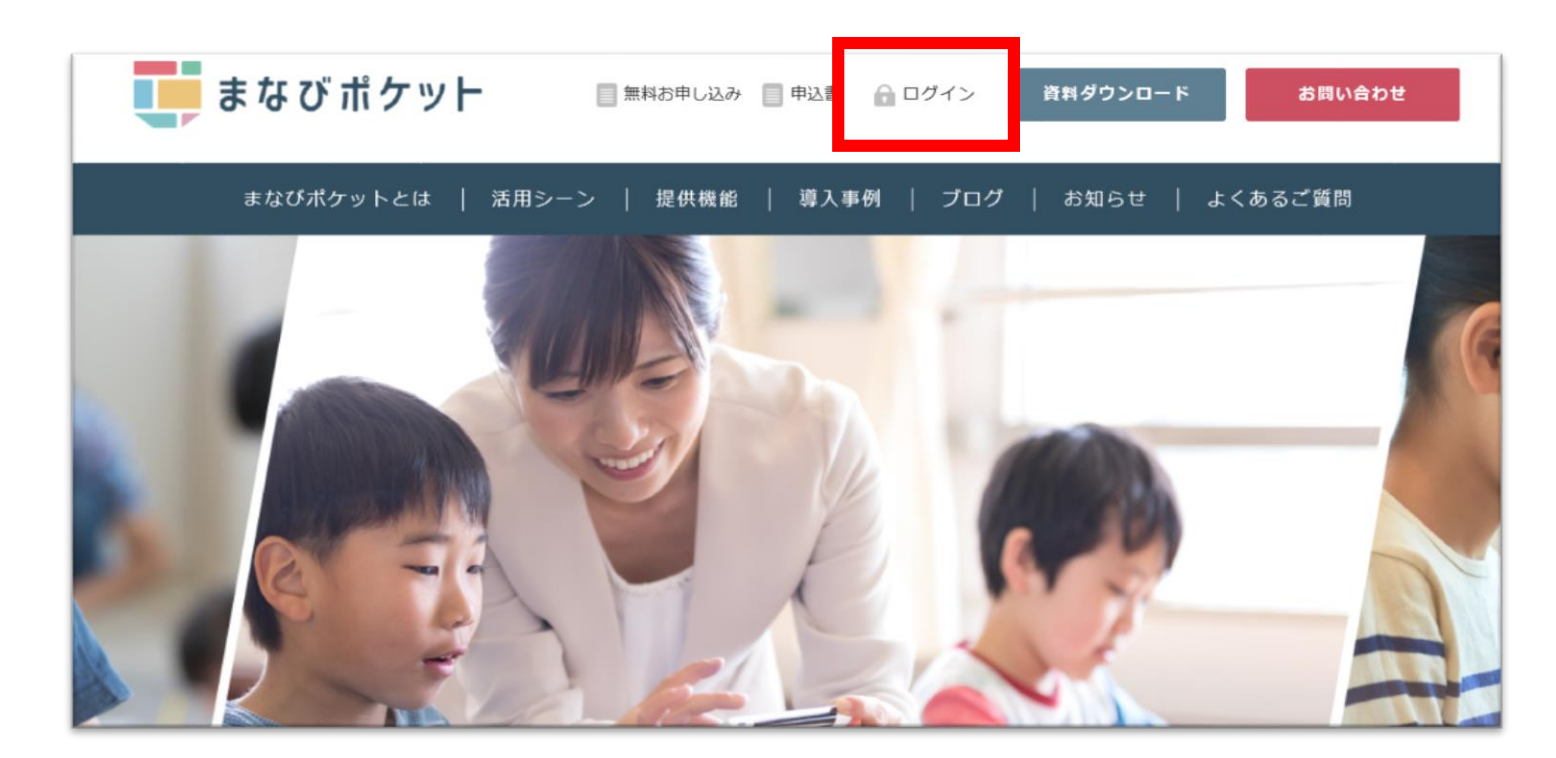

1

## 最初に「まなびポケット」にログインするときは、 ①学校コード、②個人ID、パスワードを入力します。

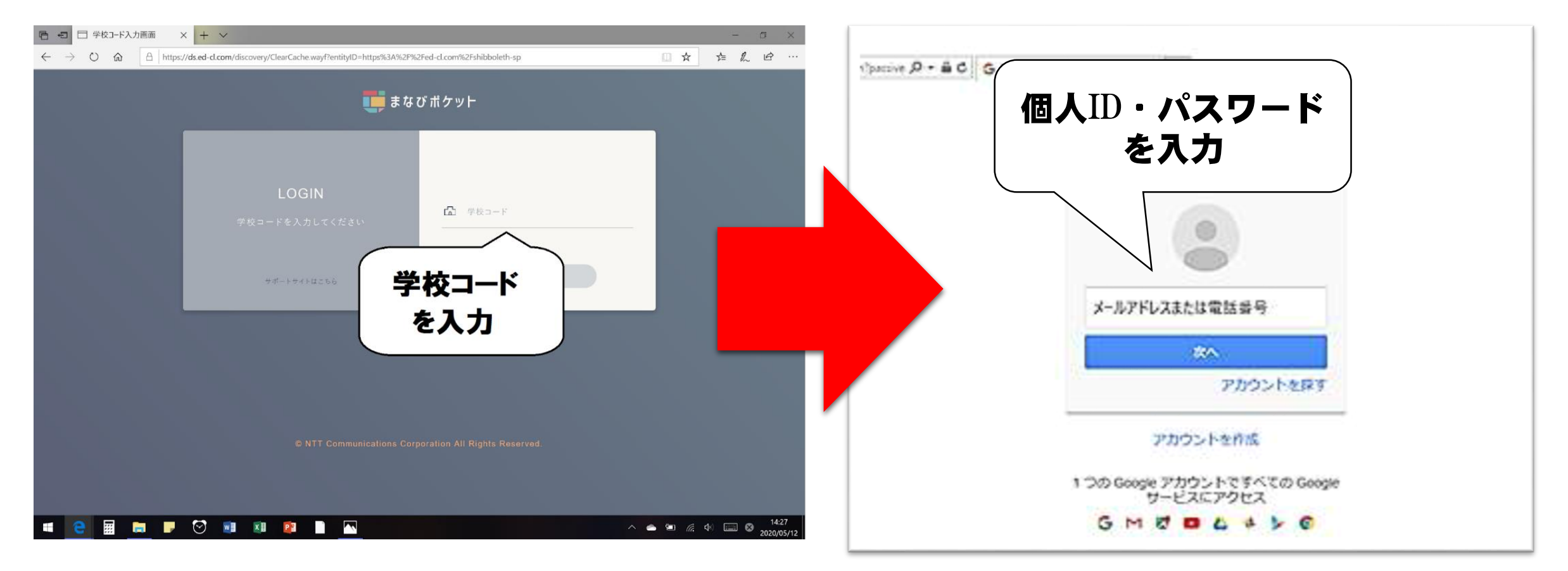

※個人ID は学校コードとともに、各学校から配布されています。パスワードに ついても、各学校で配布され、各児童生徒が設定しています。

## まなびポケットにログインして、 **eboard**(いーぼーど)をクリック。

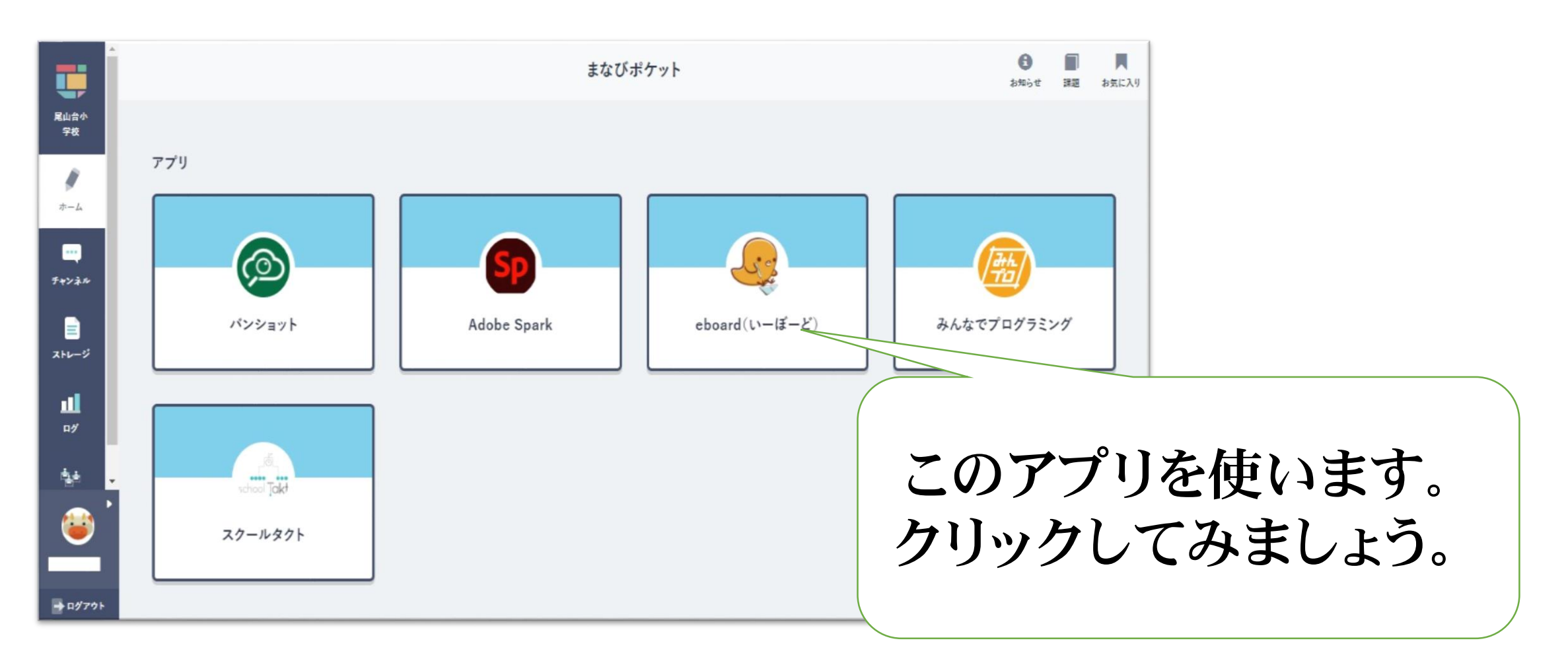

## 算数を選ぶとこのような画面が出てきます。

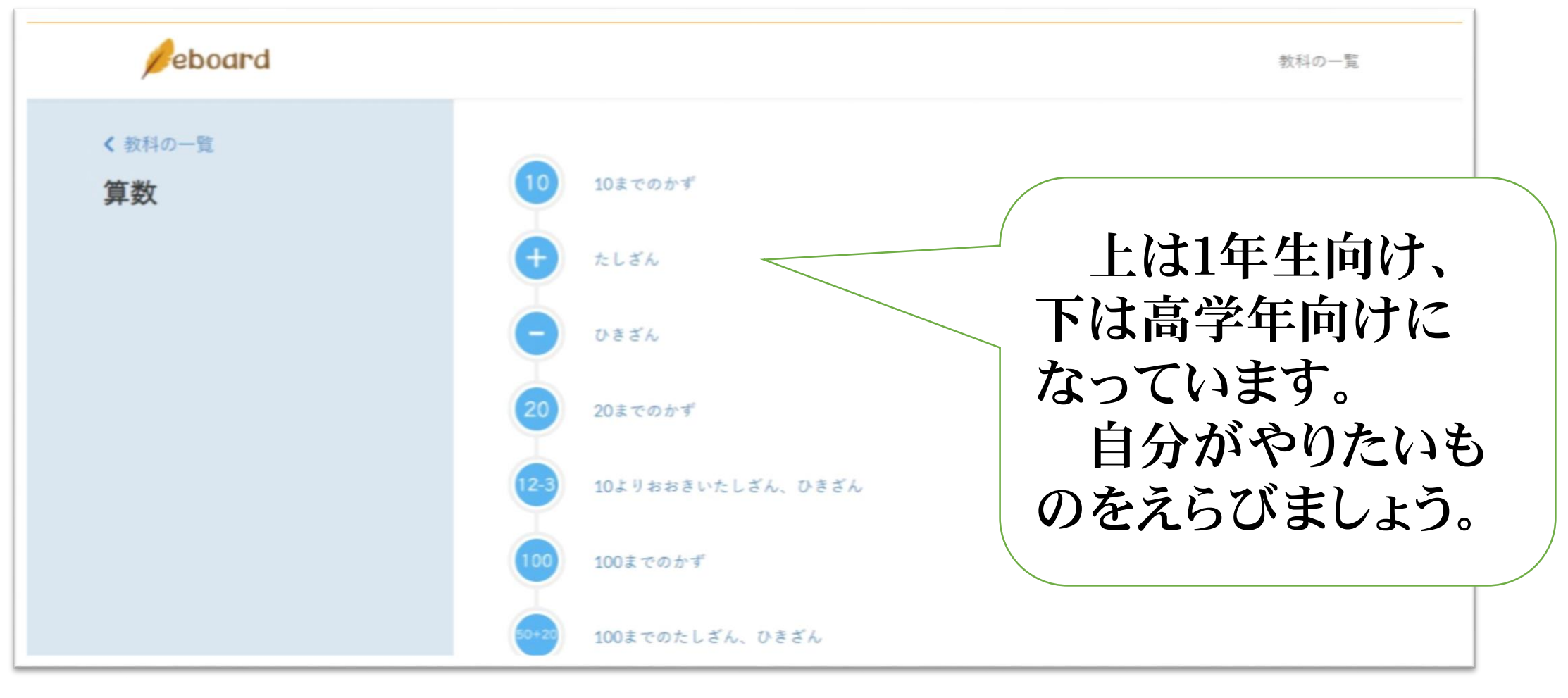

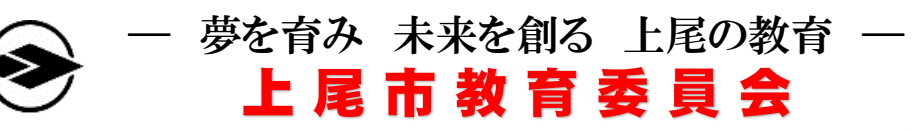